# **MAINTENANCE TECHNICAL SUPPORT CENTER HEADQUARTERS MAINTENANCE OPERATIONS UNITED STATES POSTAL SERVICE**

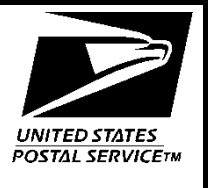

# **Maintenance Management Order**

**SUBJECT:** USS Daily Scale Validation Procedures **DATE:** January 24, 2020

**TO:** All USS Sites **FILE CODE:** EM

**NO:** MMO-167-19 sbui:mm19233ae

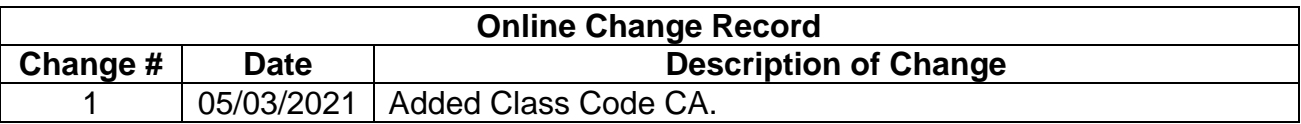

This Maintenance Management Order (MMO) provides procedures for performing Daily Induction Line Scale Validation on the Dimension-Weigh-Scan (DWS) scale of the Universal Sorting System (USS). This bulletin applies to Acronym USS and Class Codes AA, BA and CA.

A 5-pound In-Motion Scale Test Weight (PSN 3915-18-000-2327) is necessary to complete the required validations. Sites are to configure the tracking number of the 5 pound In-Motion Scale Test Weight in the FMPCS Configuration **Configure Validation Weight** menu. Additional information on this procedure is included in Attachment 1.

When performing the daily Preventive Maintenance (PM) task for Induction Line Scale Validation, sites must validate that the configured serial number and tracking barcode match the Validation Weight before performing the task. USS sites are to complete the required information for the Validation Weight in the Configuration section of the Fixed Mechanization Process Control System (FMPCS) computer. This will provide additional information for revenue protection.

This interim task will be added into a pending Preventive Maintenance MMO. The procedure will validate the scales and the tracking barcode data flow in one test procedure. Sites are prohibited from altering the test weight by any means. If test weight damage occurs that results in a failed scale validation, return the weight to Topeka Material Distribution Center (TMDC) for recalibration. A failed test weight is one that fails scale validation when a known good test weight (weighed on another machine or new from box) passes.

Each site is required to create a local PM task with a daily frequency to perform the validation on each DWS scale pending the release of the eCBM bulletin.

The initial Validation Weight configuration entry will take 10 minutes per machine to perform. A new FMPCS backup must be created after this procedure is completed. For questions or comments concerning this bulletin contact the MTSC HelpDesk, either online at **MTSC**>**HELPDESK**>**Create/Update Tickets** or call (800) 366-4123.

Frederick L. Jackson III Manager Maintenance Technical Support Center HQ Maintenance Operations

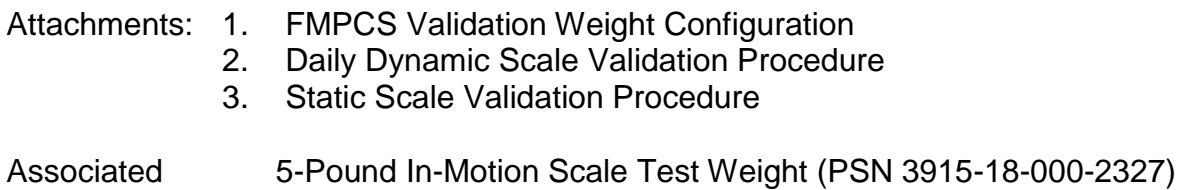

Materials:

#### **ATTACHMENT 1**

#### **FMPCS VALIDATION WEIGHT CONFIGURATION**

The Validation Weight information must be configured in FMPCS.

It is important that the site verify the correct tracking number is entered in FMPCS. Failure to verify the tracking number information is accurate may result in the site showing up as failing to perform Daily Induction Line Scale Validation on the Headquarters reporting systems.

USS machines will have one validation weight entry that is to be populated with a tracking number. The weight will be sorted to the discharge defined in the configuration for that weight.

- 1. At the FMPCS computer, type **signon maint**, and then enter the password. If password is not available, contact MTSC HelpDesk.
- 2. Use the arrow keys to select **Configuration**, and then press **Enter** [\(Figure 1-1\)](#page-2-0).

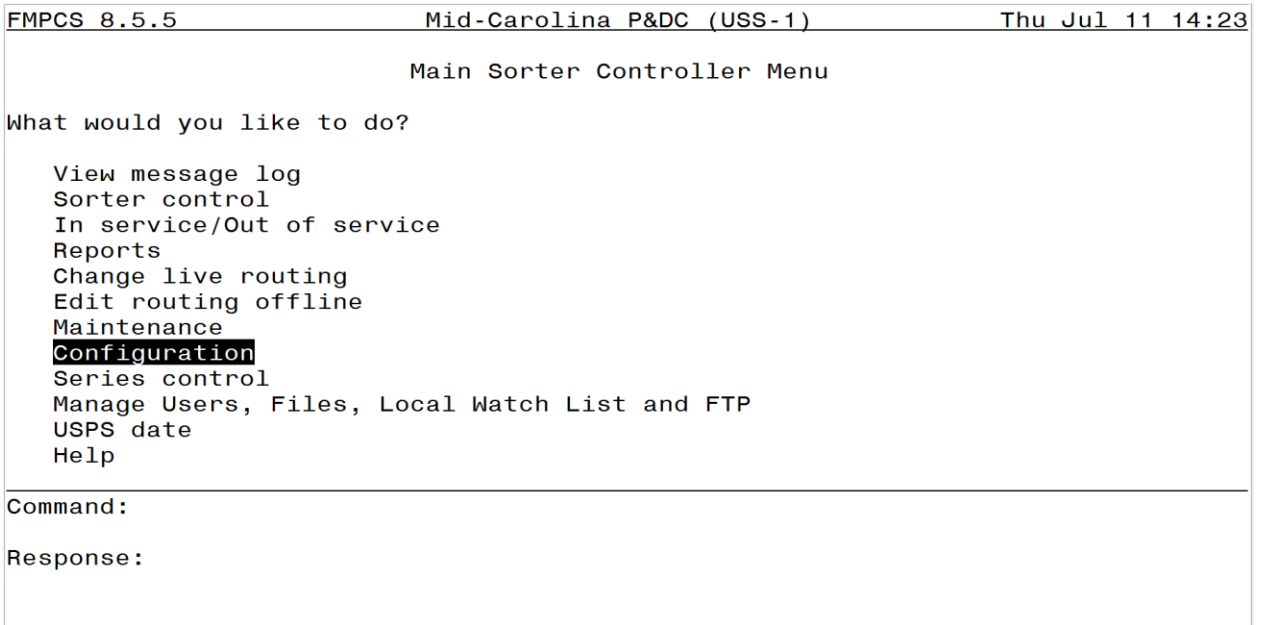

#### <span id="page-2-0"></span>**Figure 1-1. Configuration**

3. Use the arrow keys to select **More choices on next menu**, and then press **Enter**. Then highlight **More choices on next menu**, followed by pressing Enter again for the next two screens [\(Figure 1-2\)](#page-3-0).

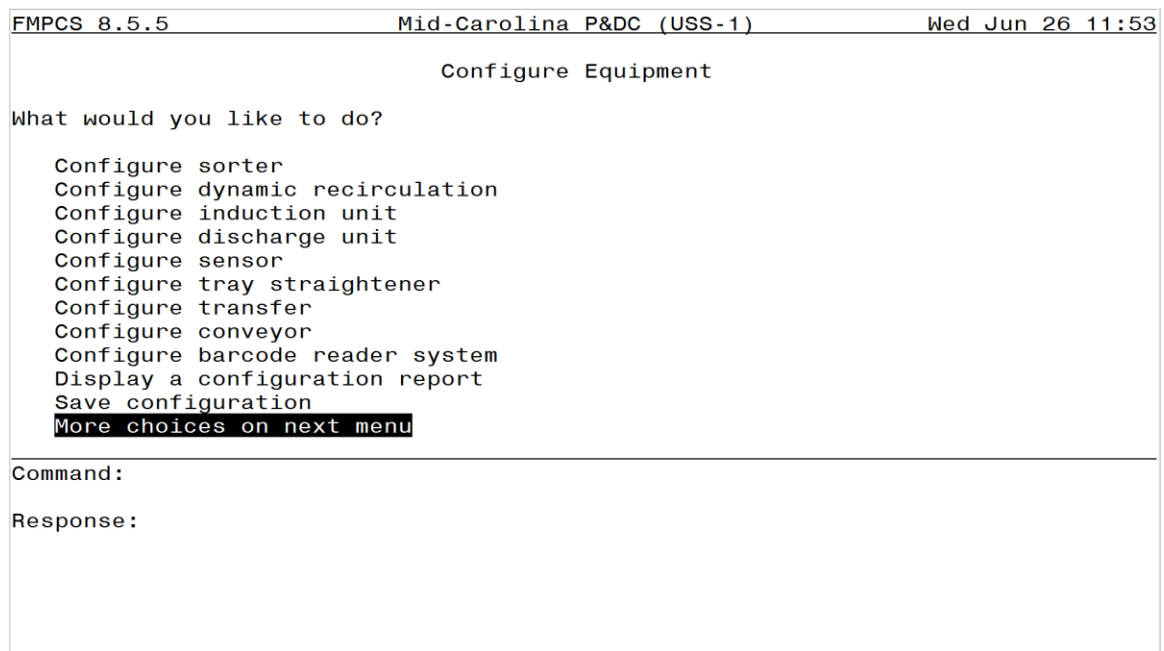

#### **Figure 1-2. More Choices on Next Menu**

<span id="page-3-0"></span>4. Use the arrow keys to select **Configure validation weight**, and then press **Enter** [\(Figure 1-3\)](#page-3-1).

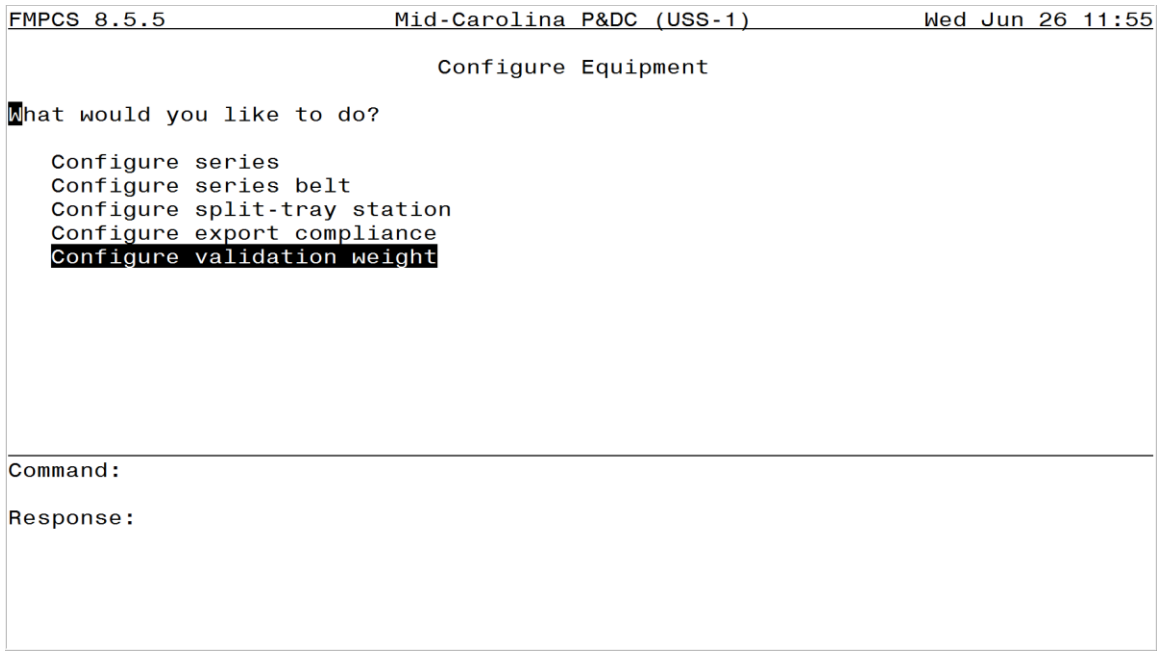

<span id="page-3-1"></span>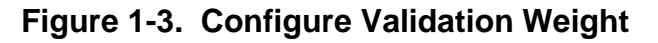

5. Select **VW01** and then press **Enter** [\(Figure 1-4\)](#page-4-0).

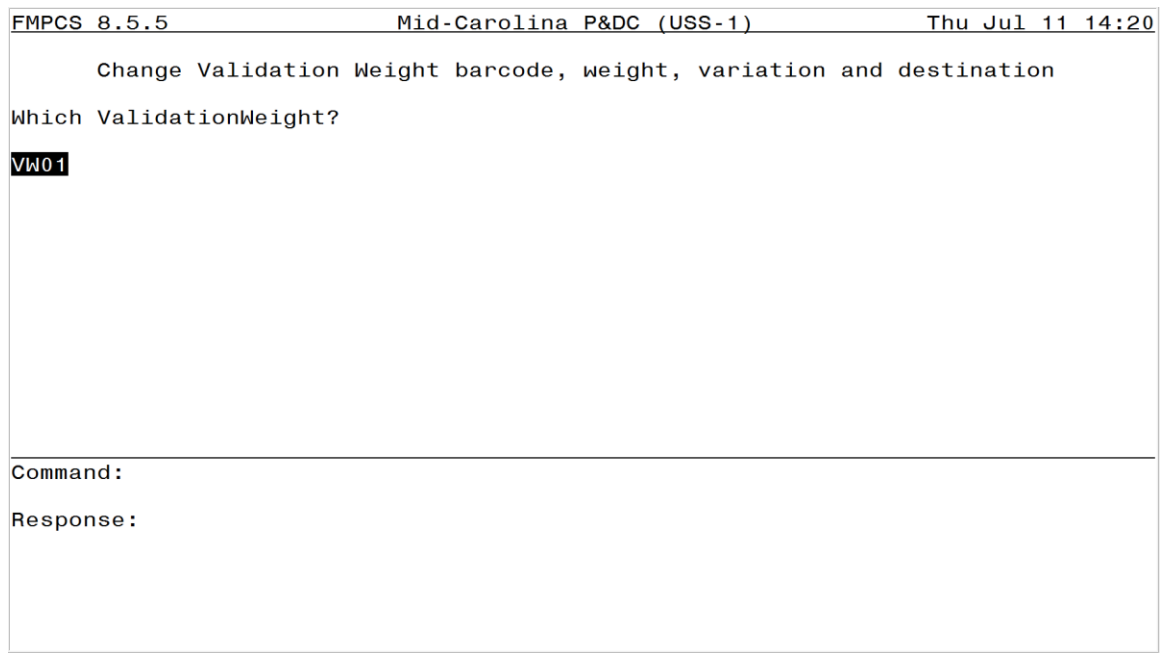

# **Figure 1-4. VW01**

- <span id="page-4-0"></span>6. Use the arrow keys to move between fields and fill in the Label, PIC, Weight, Weight Variation and Destination information based on the 5-Pound In-Motion Scale Test Weight [\(Figure 1-5](#page-5-0) and [Figure 1-6\)](#page-5-1).
	- a. In the **Label** field, type **5\_Lb\_S/N\_** followed by the six-digits of the weight serial number. Do not use spaces. Use the underscore character as shown in Figure 6.
	- b. In the **PIC** field, type the 22-digit human readable number from the Tracking Barcode on the weight.
	- c. In the **Weight** field, type **500**
	- d. In the **Weight Variation** field, type **7**

e. In the **Destination** field, enter the discharge chute the where the Validation Weight should be sorted. In [Figure 1-6,](#page-5-1) discharge **RT-02** is shown

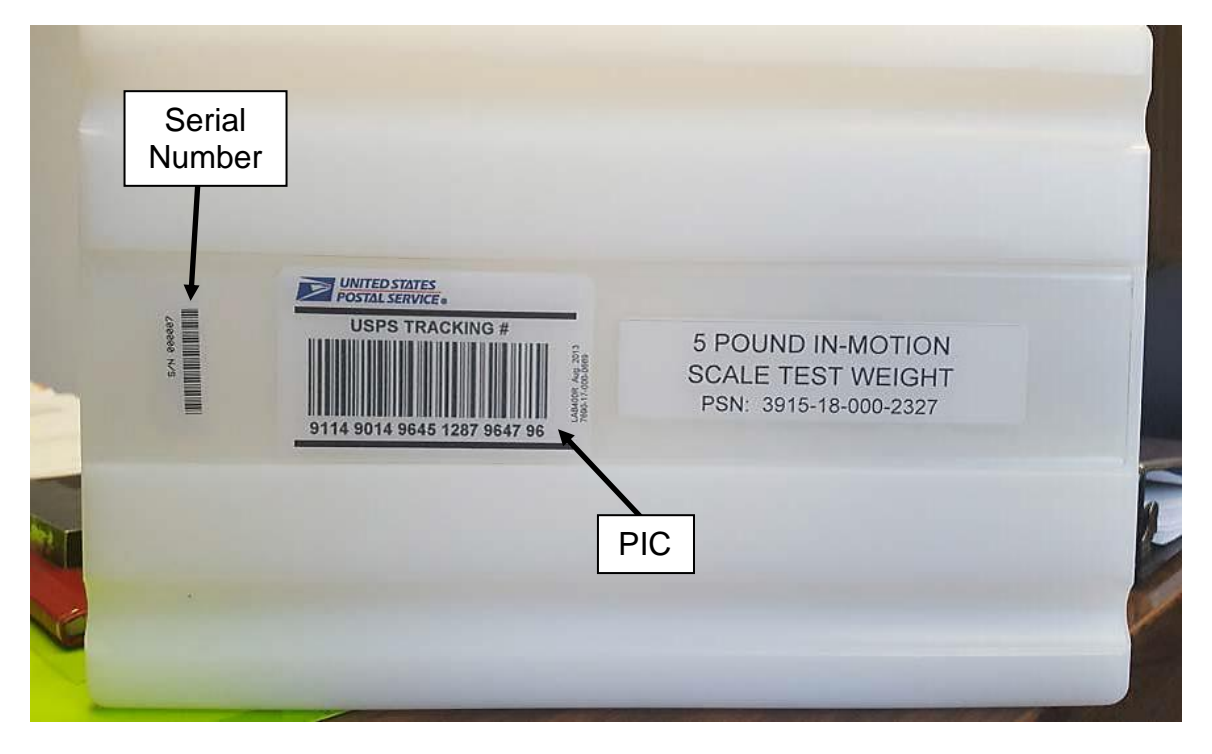

**Figure 1-5. Five-Pound In-Motion Scale Test Weight**

<span id="page-5-0"></span>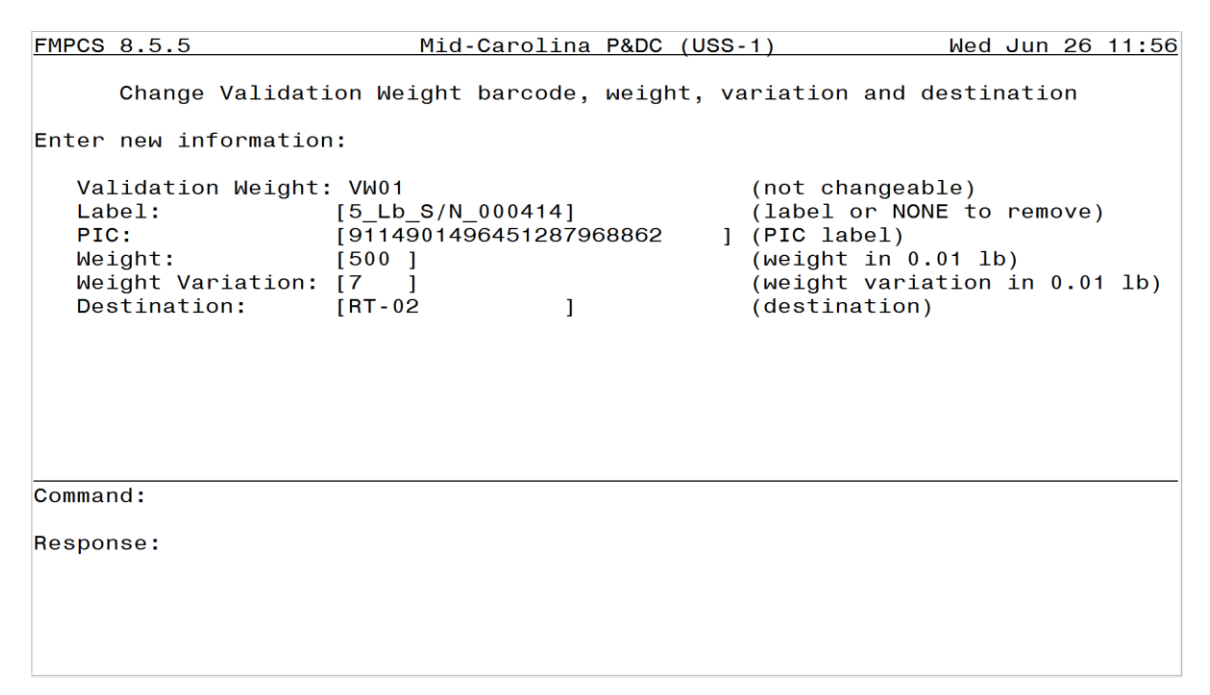

<span id="page-5-1"></span>**Figure 1-6. Input Data**

7. Press **Enter** after all fields have been populated [\(Figure 1-7\)](#page-6-0).

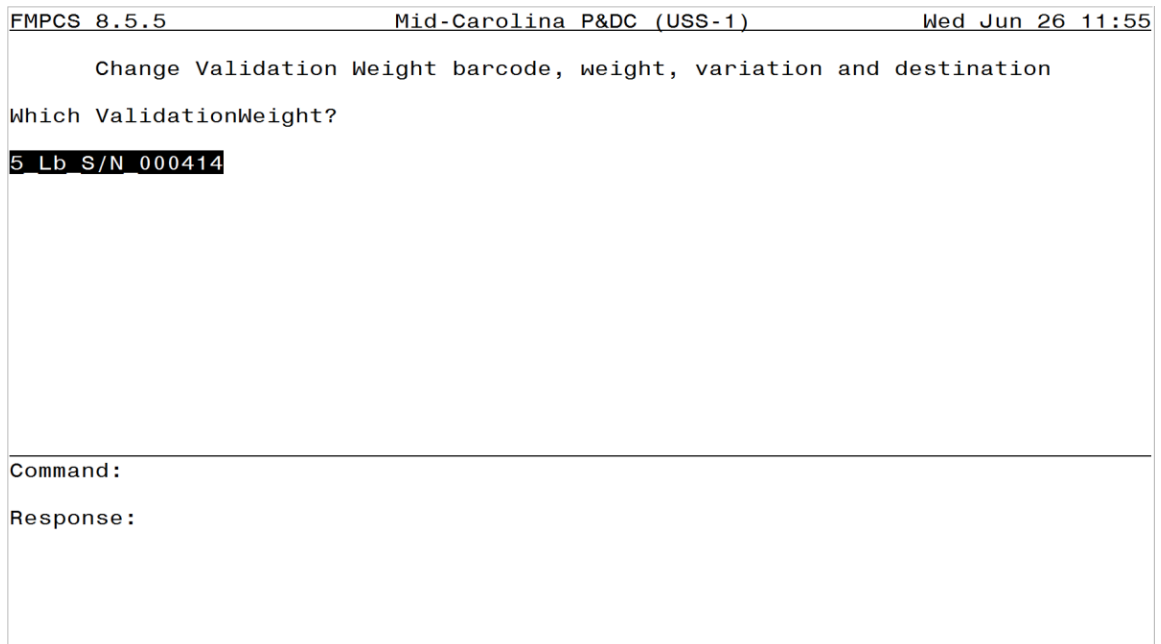

## **Figure 1-7. Update Validation Weight Screen**

- <span id="page-6-0"></span>8. Type **save conf** to save your configuration changes.
- 9. Make a new site data backup.

# **THIS PAGE BLANK**

#### **ATTACHMENT 2**

#### **DAILY DYNAMIC SCALE VALIDATION PROCEDURE**

#### <span id="page-8-2"></span>**1.0. LOAD THE MAINTENANCE SORT PLAN (ROUTING TABLE)**

Load the Maintenance routing table using the Fixed Mechanization Process Control System (FMPCS) menu.

<span id="page-8-3"></span>1. Sign on as **USPS** [\(Figure 2-1\)](#page-8-0).

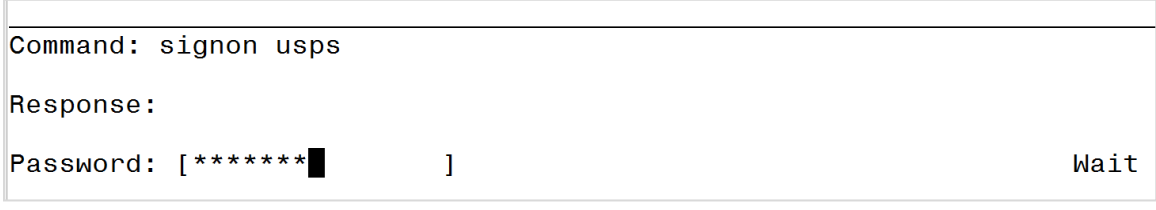

#### **Figure 2-1. FMPCS Sign On Screen**

<span id="page-8-0"></span>2. From the FMPCS Main Sorter Controller Menu [\(Figure 2-2\)](#page-8-1), select **Change live routing** and press **Enter**.

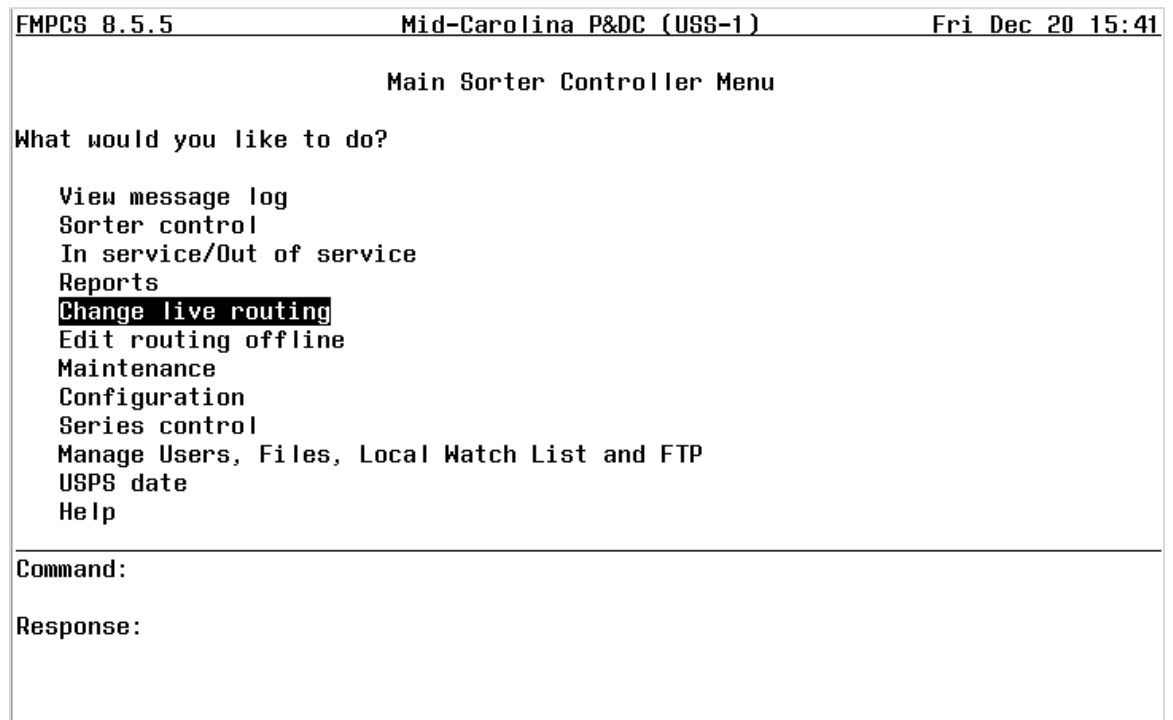

#### <span id="page-8-1"></span>**Figure 2-2. Main Sorter Controller Menu**

<span id="page-9-1"></span>3. From the Routing menu, select **Load a routing table for sortation** [\(Figure 2-3\)](#page-9-0) and press **Enter**.

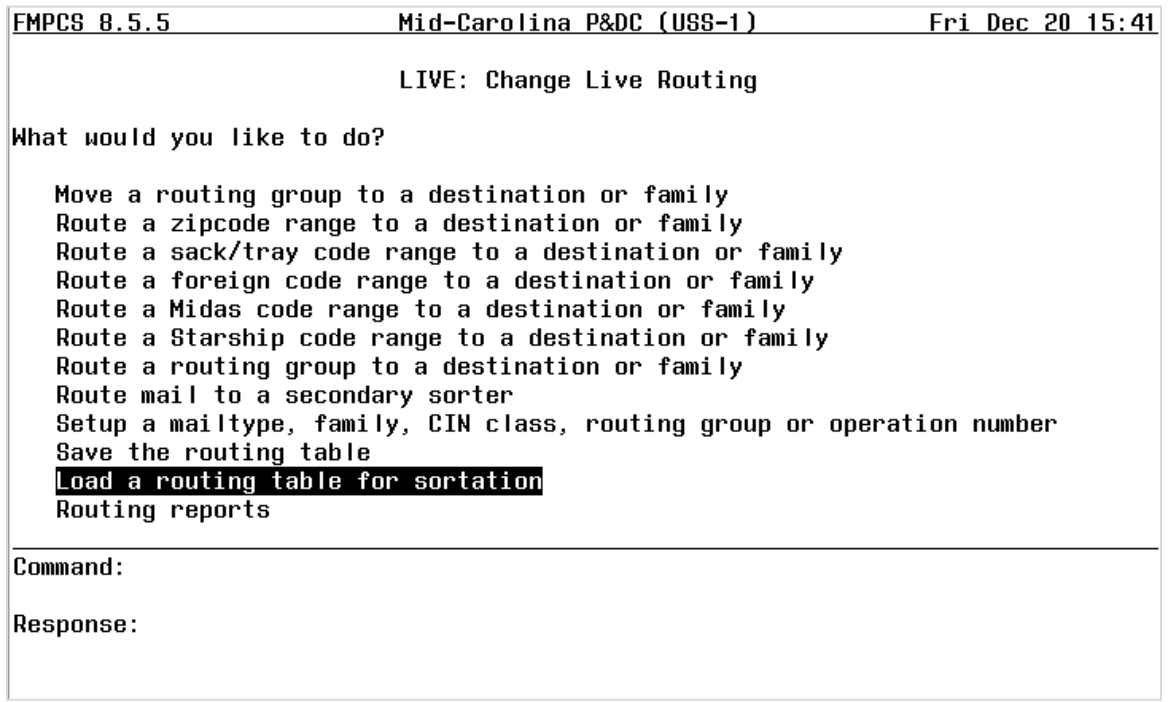

#### **Figure 2-3. Change Live Routing Menu**

<span id="page-9-0"></span>4. From the routing tables, select **maintenance.rt** and press **Enter** (not shown).

#### **2.0. VERIFY VALIDATION WEIGHT CONFIGURATION**

- 1. Press **Esc** key (Escape) to return to the Main Sorter Controller menu.
- 2. Use the arrow keys to select **Configuration**, press **Enter** [\(Figure 2-4\)](#page-10-0).

**FMPCS 8.5.5** Mid-Carolina P&DC (USS-1) Thu Jul 11 14:23 Main Sorter Controller Menu What would you like to do? View message log Sorter control In service/Out of service Reports Change live routing Edit routing offline Maintenance Configuration Series control Manage Users, Files, Local Watch List and FTP USPS date Help Command: Response:

#### <span id="page-10-0"></span>**Figure 2-4. Configuration**

3. Use the arrow keys to select **More choices on next menu**, and then press **Enter**. Highlight **More choices on next menu**, followed by pressing Enter again for the next two screens [\(Figure 2-5\)](#page-11-0).

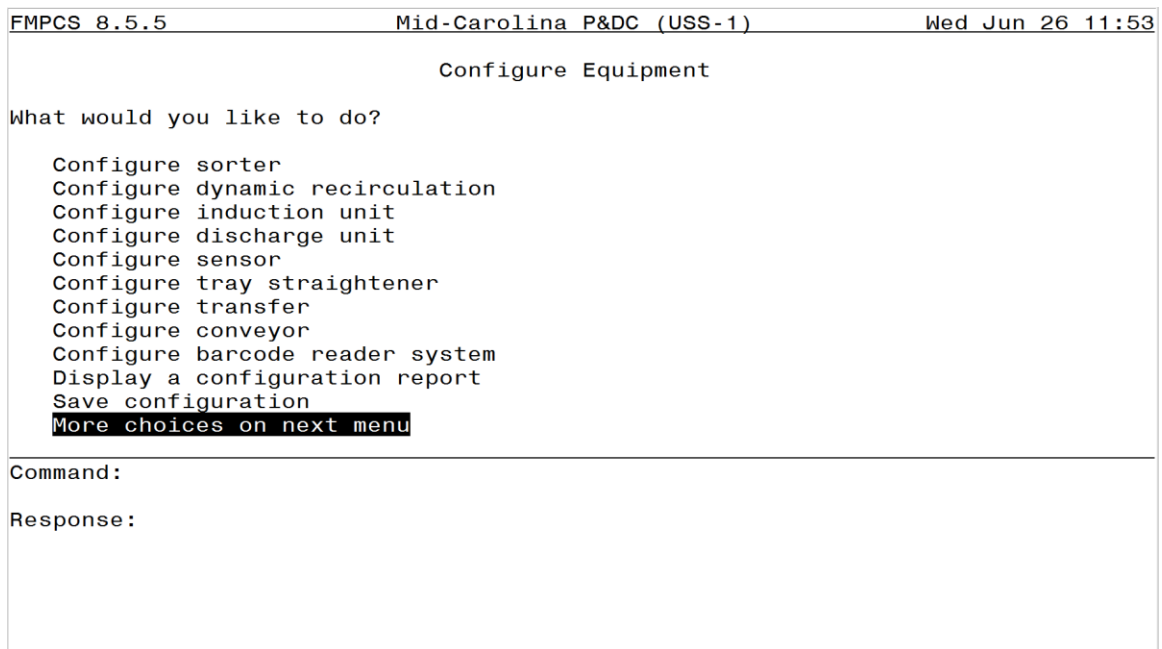

#### **Figure 2-5. More Choices on Next Menu**

<span id="page-11-0"></span>4. Use the arrow keys to select **Configure validation weight** and then press **Enter** [\(Figure 2-6\)](#page-11-1).

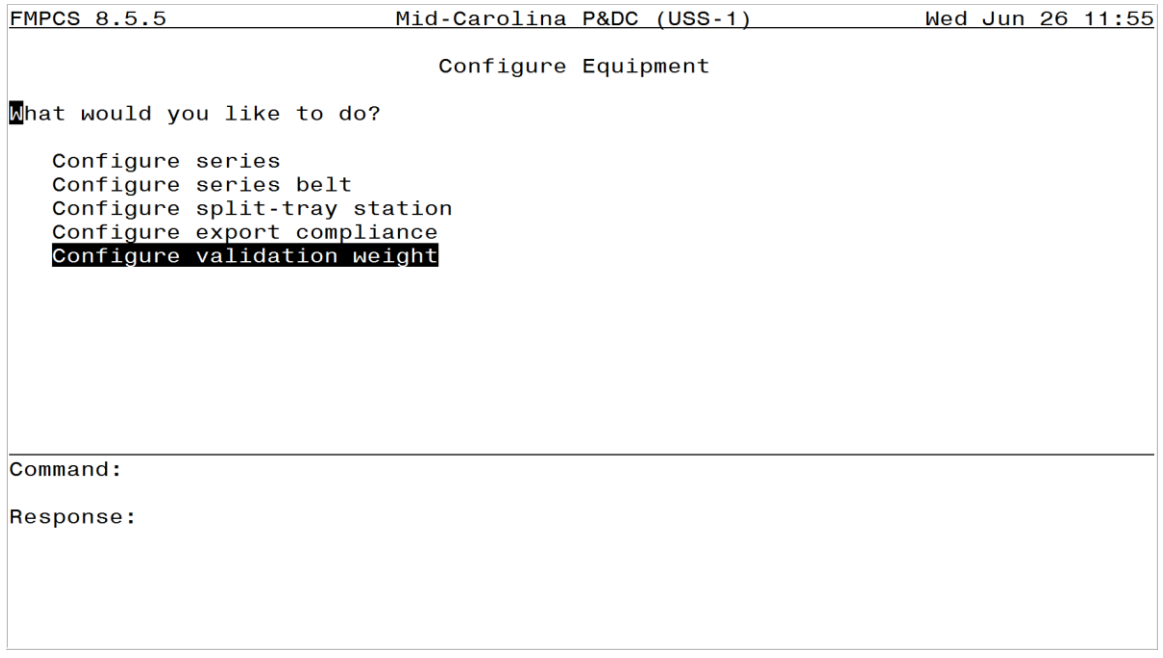

<span id="page-11-1"></span>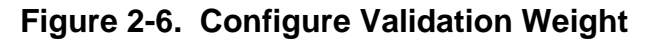

5. Select the **Serial Number (S/N)** of the Validation Weight being used [\(Figure 2-7\)](#page-12-0).

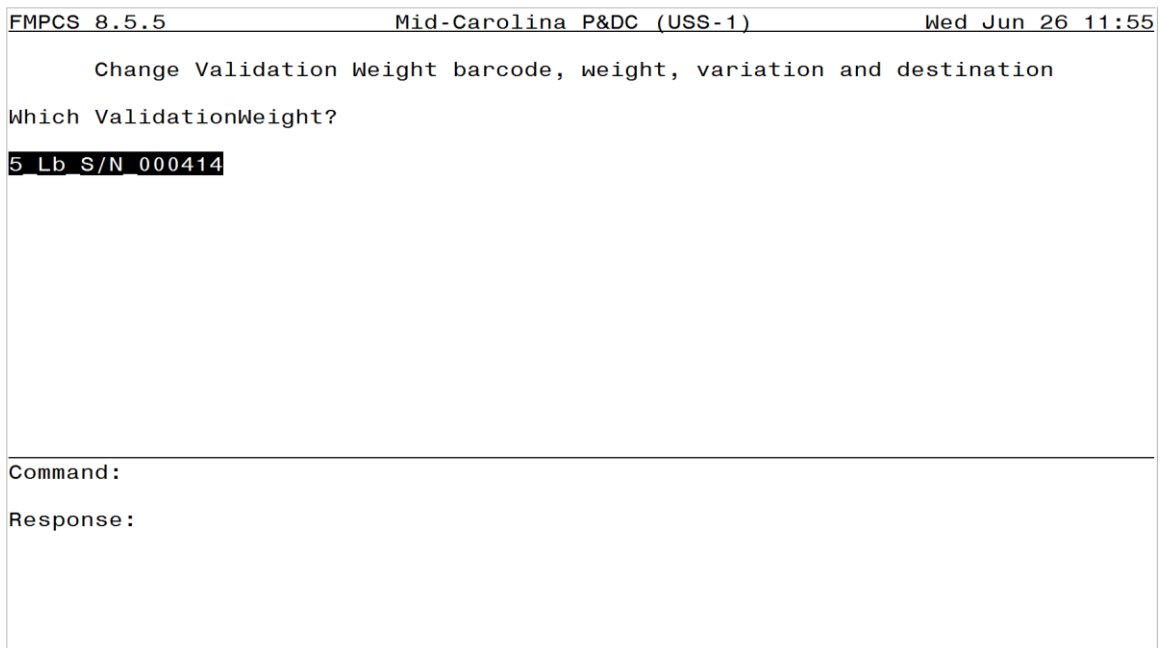

## **Figure 2-7. VW01**

- <span id="page-12-0"></span>6. Verify the information for the Validation Weight(s) matches the information configured in FMPCS or update the configuration as necessary [\(Figure 2-8\)](#page-12-1).
- 7. Verify the Weight is set at **500** and the Weight Variation is set at **7**.

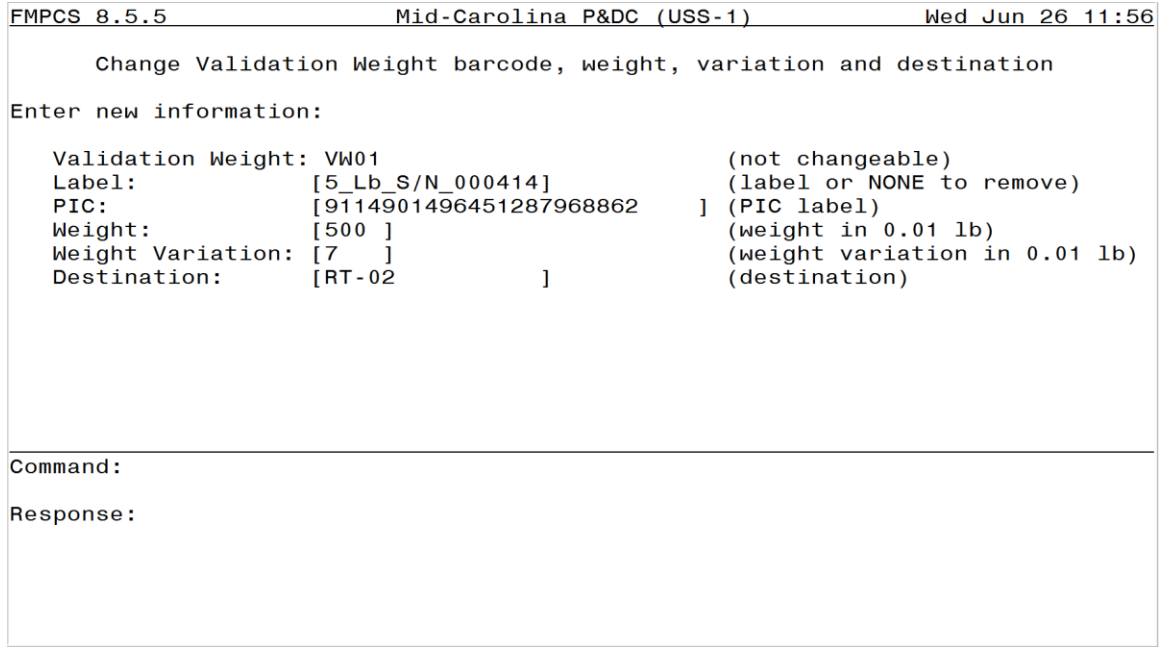

<span id="page-12-1"></span>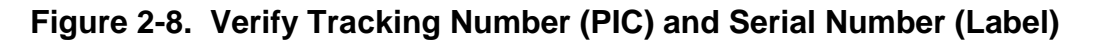

8. If changes were made in the Validation Weight configuration, use the **Save Config** command and create a new site backup.

#### **3.0. PERFORM SCALE VALIDATION**

- 1. Ensure the Validation Weight's destination run-out is clear and free to receive the weight once the validation process has been completed.
- 2. Start the sorter using the USS GUI and allow the sorter time to come up to speed (approximately one minute).
- 3. Start induction line number 1 and allow the conveyor time to come up to speed (approximately 5 seconds).
- 4. Place validation weight [\(Figure 2-9\)](#page-13-0) onto the induction line infeed conveyor and allow it to induct onto the sorter. Weight will discharge to the destination configured in the **Destination** field [\(Figure 2-8\)](#page-12-1).

<span id="page-13-0"></span>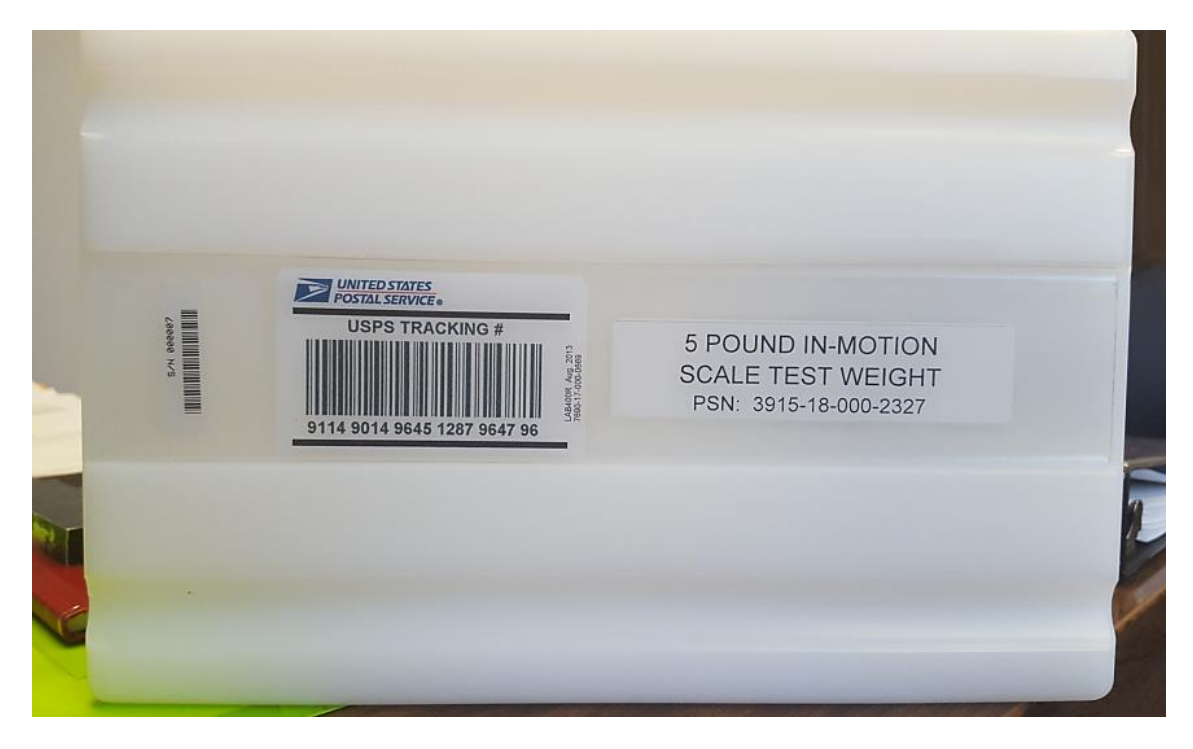

**Figure 2-9. Five-Pound Test Weight**

#### **4.0. VERIFY VALIDATIONS WERE SUCCESSFUL**

- 1. At the FMPCS Sorter Control computer, verify that scale weight is 5-pounds +/- 1 ounce.
	- a. Use the page up / page down buttons to navigate to the **Main Sorter Controller Menu** [\(Figure 2-10\)](#page-14-0).
	- b. From the menu, select **Reports** and press **Enter**.

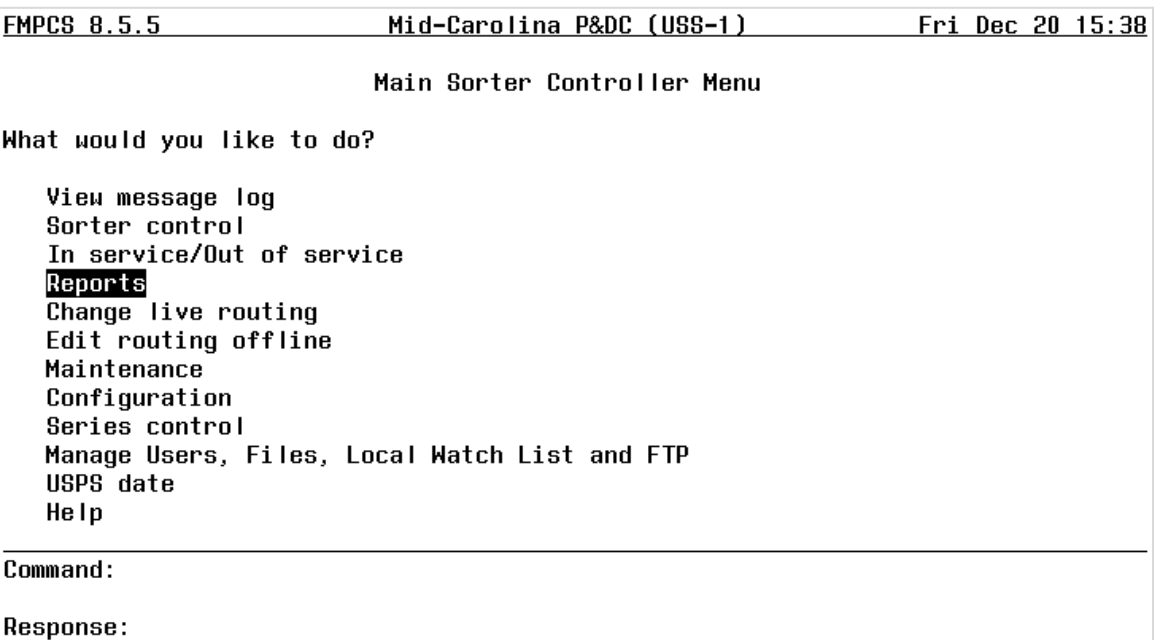

<span id="page-14-0"></span>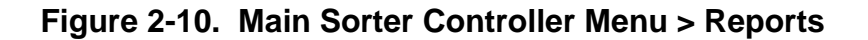

c. From the menu, select **Recent reject report** and press **Enter** [\(Figure 2-11\)](#page-15-0).

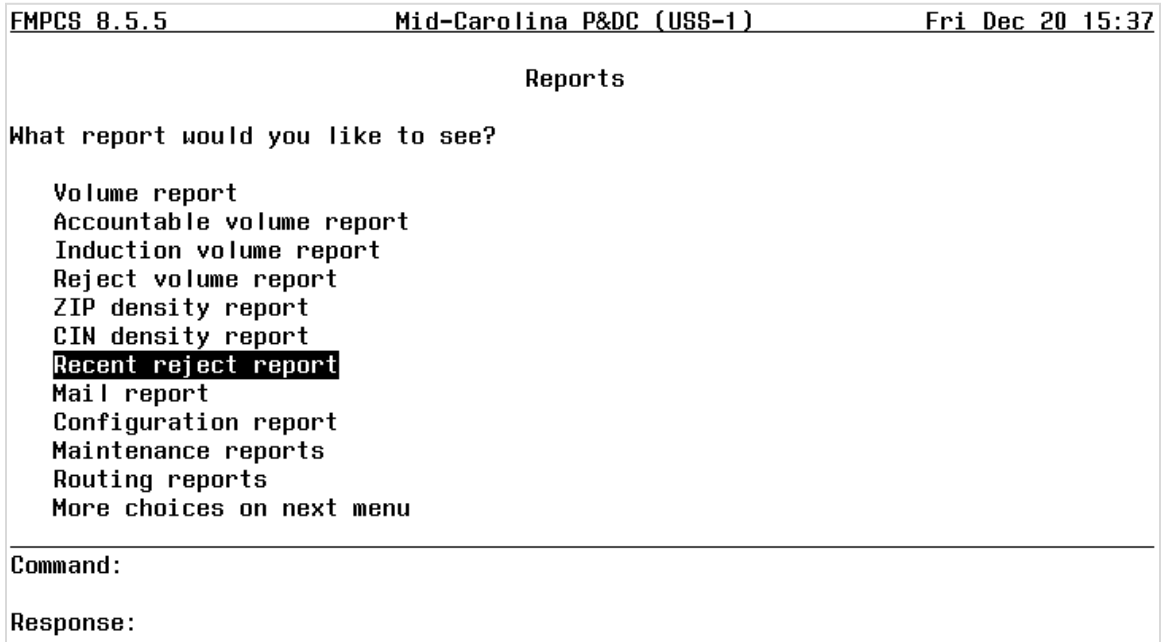

#### **Figure 2-11. Reports Menu**

<span id="page-15-0"></span>d. Leave all day/year/time selections blank to display today's report [\(Figure 2-12\)](#page-15-1). Press **Enter** to view report.

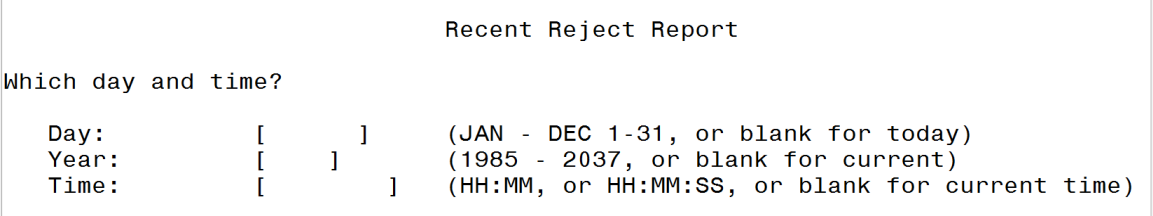

#### **Figure 2-12. Recent Reject Report Day/Year/Time**

- <span id="page-15-1"></span>e. Verify that all induction lines are displayed, the tracking barcode is correct, and the weight is listed as **5 lb. +/- 1** ounce.
- 2. If the scale weight is not within 1 ounce of 5 pounds, perform a Static Validation as explained in Attachment 3. A scale calibration may be required for that induction line scale using the scale calibration procedure on the MTSC USS equipment page (**MTSC** > **USS** > **General** > **DWS Scale Calibration**).
- 3. Notify supervisor of any discrepancies.
- 4. Return to Attachment 2, Section [1.0](#page-8-2) Load the Maintenance Sort Plan (Routing Table). Repeat Step [1](#page-8-3) through Step [3.](#page-9-1)
- 5. From the routing tables, select **idle.rt** and press **Enter** (not shown).

# **ATTACHMENT 3**

#### **STATIC SCALE VALIDATION PROCEDURE**

Perform the static validation procedure to check scale calibration if the dynamic validation will not pass successfully. If static validation fails, perform scale calibration. If static validation passes, check for mechanical issues that could affect the dynamic validation.

- 1. Place the 5000-gram test weight (deployed with machine) on the induction line number 1 scale [\(Figure 3-1\)](#page-16-0).
- 2. Ensure scale is reading 5000-grams +/- 27 grams.
- 3. If scale is not within tolerance, make needed adjustments using the scale calibration procedure on the MTSC USS equipment page (**MTSC** > **USS** > **General** > **DWS Scale Calibration**).
- 4. Report any deficiencies to your supervisor.

<span id="page-16-0"></span>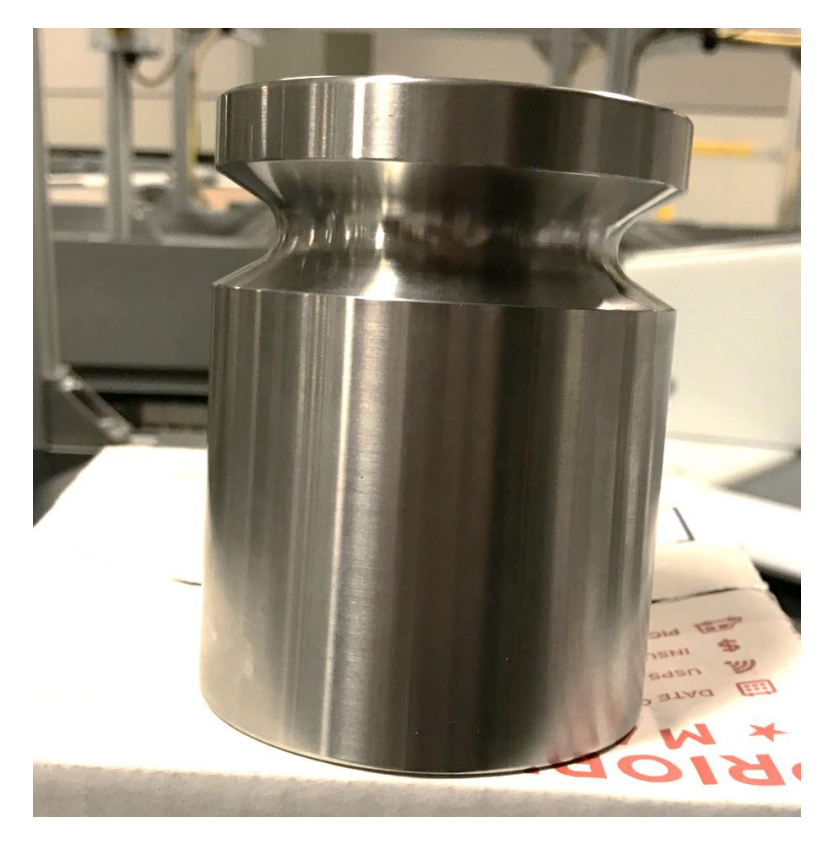

**Figure 3-1. 5000-Gram Test Weight**